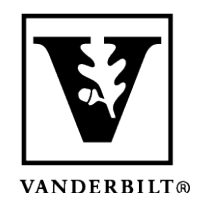

**Vanderbilt University Center for Teaching**

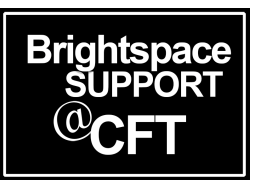

## **hange the Homepage to a Tool or Content**

By default, your course homepage is a widget-based page that you are able to edit. Typically there are announcements and calendar items on this page, in addition to some external tools. If you prefer your course to start with the Content tab or an external URL instead of on a course homepage, you are able to change your homepage settings.

1. In the NavBar, click **Course Admin**. 器 白 **Brightspace Template Course 2020**  $\boxtimes$ N 青 Content Activities & Assessments v Classlist Class Progress Course Admin Media Gallery Library Re 2. Under the Site Setup heading, click **Homepages**. Then select **Create Homepage**.

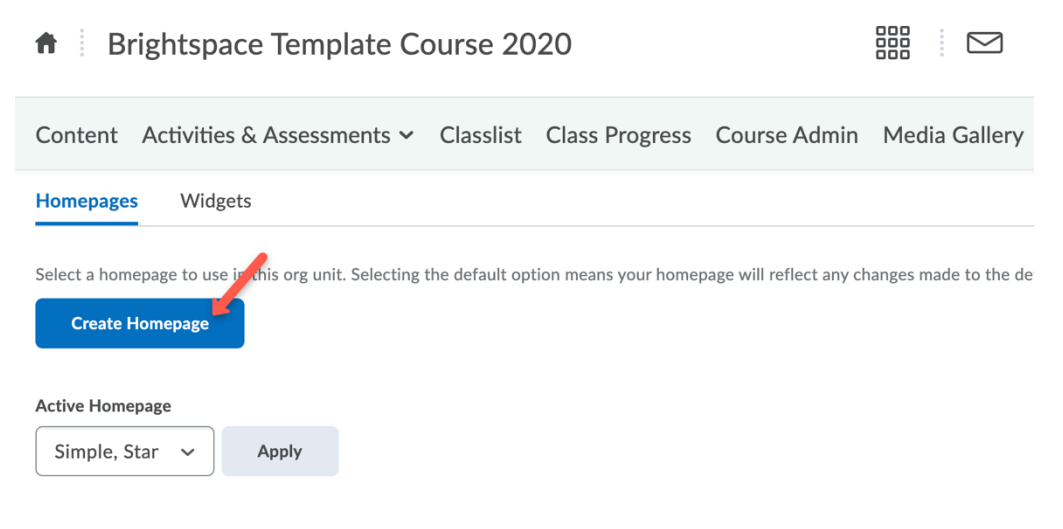

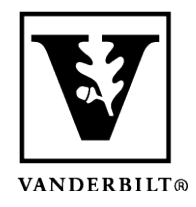

## **Vanderbilt University Center for Teaching**

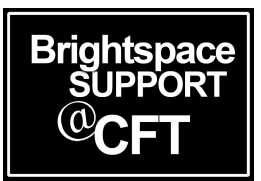

3. Enter in the homepage name and a description. Change the layout if needed. Make sure to select "Tool" or "External URL" as the homepage type, then choose the type of tool or the URL you prefer.

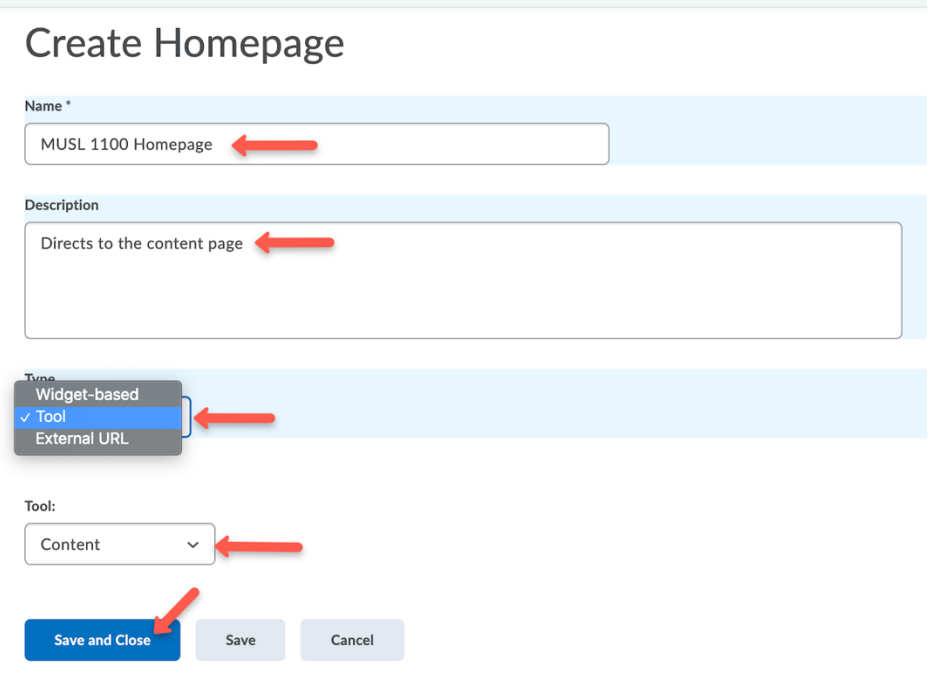

- 4. Click **Save** & **Close**.
- 5. On the list of homepage choices, select your new homepage as the active page. Click **apply**.

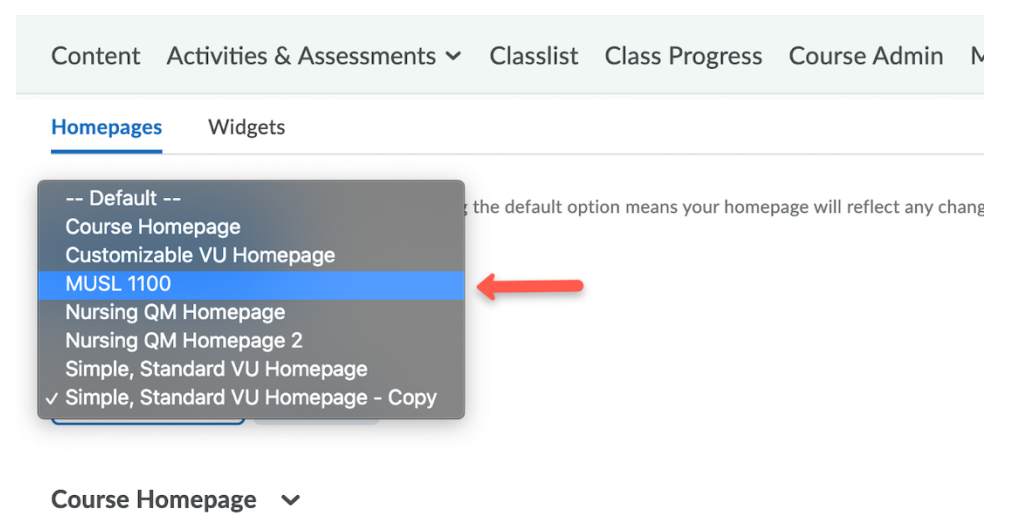